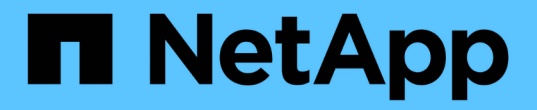

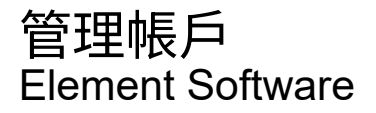

NetApp April 17, 2024

This PDF was generated from https://docs.netapp.com/zh-tw/elementsoftware/storage/task\_data\_manage\_accounts\_work\_with\_accounts\_task.html on April 17, 2024. Always check docs.netapp.com for the latest.

# 目錄

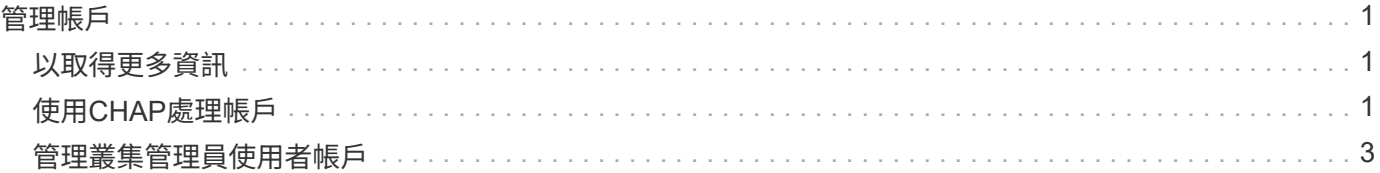

<span id="page-2-0"></span>管理帳戶

在功能性儲存系統中、租戶可以使用帳戶來讓用戶端連線至叢集上的磁碟區。SolidFire當 您建立Volume時、該磁碟區會指派給特定帳戶。您也可以管理SolidFire 適用於某個不實儲 存系統的叢集管理員帳戶。

- ["](#page-2-2)[使用](#page-2-2)[CHAP](#page-2-2)[處理帳戶](#page-2-2)["](#page-2-2)
- ["](#page-4-0)[管理叢集管理員使用者帳戶](#page-4-0)["](#page-4-0)

## <span id="page-2-1"></span>以取得更多資訊

- ["](https://docs.netapp.com/us-en/element-software/index.html)[零件與元件軟體文件](https://docs.netapp.com/us-en/element-software/index.html)[SolidFire"](https://docs.netapp.com/us-en/element-software/index.html)
- ["vCenter Server](https://docs.netapp.com/us-en/vcp/index.html)[的](https://docs.netapp.com/us-en/vcp/index.html)[VMware vCenter](https://docs.netapp.com/us-en/vcp/index.html)[外掛程式](https://docs.netapp.com/us-en/vcp/index.html)[NetApp Element"](https://docs.netapp.com/us-en/vcp/index.html)

### <span id="page-2-2"></span>使用**CHAP**處理帳戶

在功能性儲存系統中、租戶可以使用帳戶來讓用戶端連線至叢集上的磁碟區。SolidFire帳 戶包含存取指派給該帳戶的磁碟區所需的挑戰握手驗證傳輸協定(CHAP)驗證。當您建 立Volume時、該磁碟區會指派給特定帳戶。

帳戶最多可指派2、000個磁碟區、但一個磁碟區只能屬於一個帳戶。

### **CHAP**演算法

從元素12.7開始、支援安全的FIPS相容CHAP演算法SHA1、SHA-256和SHA3-256。使用元素12.7時、當主 機iSCSI啟動器正在建立含有元素iSCSI目標的iSCSI工作階段時、會要求使用CHAP演算法清單。元素iSCSI目標 會從主機iSCSI啟動器所要求的清單中、選擇其所支援的第一個演算法。若要確認元素iSCSI目標選擇最安全的 演算法、您必須設定主機iSCSI啟動器、將從最安全的演算法(例如SHA3-256)排序的演算法清單傳送至最不 安全的演算法、例如: SHA1或MD5。如果主機iSCSI啟動器未要求使用SHa演算法、則元素iSCSI目標會選 擇MD5、假設主機的建議演算法清單包含MD5。您可能需要更新主機iSCSI啟動器組態、才能支援安全演算法。

在元素12.7升級期間、如果您已更新主機iSCSI啟動器組態、以便在儲存節點重新開機時、以內含SHA演算法的 清單傳送工作階段要求、 新的安全演算法會啟動、並使用最安全的傳輸協定建立新的或重新連線的iSCSI工作階 段。升級期間、所有現有的iSCSI工作階段都會從MD5移轉至SHa。如果您未將主機iSCSI啟動器組態更新為要 求SHa、則現有的iSCSI工作階段將繼續使用MD5。稍後更新主機iSCSI啟動器CHAP演算法之後、iSCSI工作階 段應根據導致iSCSI工作階段重新連線的維護活動、逐漸從MD5移轉至SHA。

例如、Red Hat Enterprise Linux(RHEL)8.3中的預設主機iSCSI啟動器具有「node.session.auth.chap\_algs = SHA3-256、SHA256、SHA1、MD5」設定、指出哪些結果只會導致iSCSI啟動器使用MD5。在主機上取消註解 此設定、然後重新啟動iSCSI啟動器、會觸發該主機的iSCSI工作階段、以開始使用SHA3-256。

如有需要、您可以使用 ["](https://docs.netapp.com/us-en/element-software/api/reference_element_api_listiscsisessions.html)[清單](https://docs.netapp.com/us-en/element-software/api/reference_element_api_listiscsisessions.html)["](https://docs.netapp.com/us-en/element-software/api/reference_element_api_listiscsisessions.html) API方法來查看每個工作階段所使用的CHAP演算法。

#### 建立帳戶

您可以建立帳戶以允許存取磁碟區。

系統中的每個帳戶名稱都必須是唯一的。

- 1. 選擇\*管理\*>\*帳戶\*。
- 2. 按一下「建立帳戶」。
- 3. 輸入\*使用者名稱\*。
- 4. 在「\* CHAP設定\*」區段中、輸入下列資訊:

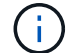

將認證欄位保留空白、以自動產生任一密碼。

◦ 用於**CHAP**節點工作階段驗證的啟動器機密。

◦ 用於**CHAP**節點工作階段驗證的目標機密。

5. 按一下「建立帳戶」。

檢視帳戶詳細資料

您可以以圖形格式檢視個別帳戶的績效活動。

圖表資訊提供帳戶的I/O和處理量資訊。「平均」和「尖峰」活動層級會以10秒報告期間為單位遞增顯示。這些 統計資料包括指派給帳戶的所有磁碟區活動。

- 1. 選擇\*管理\*>\*帳戶\*。
- 2. 按一下帳戶的「動作」圖示。
- 3. 按一下\*檢視詳細資料\*。

以下是一些詳細資料:

- 狀態:帳戶狀態。可能值:
	- 作用中:作用中帳戶。
	- 鎖定:鎖定的帳戶。
	- 已移除:已刪除及清除的帳戶。
- 作用中磁碟區:指派給帳戶的作用中磁碟區數目。
- 壓縮:指派給帳戶之磁碟區的壓縮效率分數。
- 重複資料刪除:指派給帳戶之磁碟區的重複資料刪除效率分數。
- 精簡配置:指派給帳戶之磁碟區的精簡配置效率分數。
- 整體效率:指派給帳戶之磁碟區的整體效率分數。

#### 編輯帳戶

您可以編輯帳戶以變更狀態、變更CHAP機密或修改帳戶名稱。

在帳戶中修改CHAP設定、或是從存取群組移除啟動器或磁碟區、可能會導致啟動器在非預期情況下失去對磁碟 區的存取權。若要驗證Volume存取不會意外遺失、請務必登出會受帳戶或存取群組變更影響的iSCSI工作階段、 並在完成啟動器設定和叢集設定的任何變更後、確認啟動器可以重新連線至磁碟區。

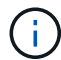

與管理服務相關的持續磁碟區會指派給在安裝或升級期間建立的新帳戶。如果您使用的是持續磁 碟區、請勿修改或刪除其相關帳戶。

- 1. 選擇\*管理\*>\*帳戶\*。
- 2. 按一下帳戶的「動作」圖示。
- 3. 在產生的功能表中、選取\*編輯\*。
- 4. 選用:**\***編輯**\***使用者名稱。
- 5. 選用:**\***按一下「**\***狀態」下拉式清單、然後選取不同的狀態。

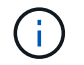

將狀態變更為\*鎖定\*會終止所有與該帳戶的iSCSI連線、且該帳戶將無法再存取。與帳戶相關 聯的磁碟區會保留、但磁碟區不會被iSCSI發現。

6. 可選:**\***在 CHAP Settings\*下、編輯\*啟動器機密\*和\*目標機密\*用於節點工作階段驗證的認證資料。

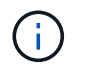

如果您未變更\* CHAP設定\*認證、則其維持不變。如果您將認證欄位設為空白、系統會產生新 密碼。

7. 按一下\*儲存變更\*。

#### 刪除帳戶

您可以在不再需要時刪除帳戶。

刪除帳戶之前、請先刪除並清除與帳戶相關聯的任何磁碟區。

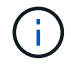

與管理服務相關的持續磁碟區會指派給在安裝或升級期間建立的新帳戶。如果您使用的是持續磁 碟區、請勿修改或刪除其相關帳戶。

- 1. 選擇\*管理\*>\*帳戶\*。
- 2. 按一下您要刪除之帳戶的「動作」圖示。
- 3. 在產生的功能表中、選取\*刪除\*。
- 4. 確認行動。

#### 如需詳細資訊、請參閱

- ["](https://docs.netapp.com/us-en/element-software/index.html)[零件與元件軟體文件](https://docs.netapp.com/us-en/element-software/index.html)[SolidFire"](https://docs.netapp.com/us-en/element-software/index.html)
- ["vCenter Server](https://docs.netapp.com/us-en/vcp/index.html)[的](https://docs.netapp.com/us-en/vcp/index.html)[VMware vCenter](https://docs.netapp.com/us-en/vcp/index.html)[外掛程式](https://docs.netapp.com/us-en/vcp/index.html)[NetApp Element"](https://docs.netapp.com/us-en/vcp/index.html)

### <span id="page-4-0"></span>管理叢集管理員使用者帳戶

您可以SolidFire 建立、刪除及編輯叢集管理員帳戶、變更叢集管理員密碼、以及設 定LDAP設定來管理使用者的系統存取、藉此管理適用於整個儲存系統的叢集管理員帳戶。

#### 儲存叢集管理員帳戶類型

執行NetApp Element 下列兩種類型的系統管理員帳戶可存在於執行此軟件的儲存叢集:主叢集系統管理員帳戶 和叢集系統管理員帳戶。

• 主叢集管理員帳戶

此管理員帳戶是在建立叢集時建立的。此帳戶是主要管理帳戶、具有最高層級的叢集存取權。此帳戶類似 於Linux系統中的root使用者。您可以變更此系統管理員帳戶的密碼。

• 叢集管理員帳戶

您可以為叢集管理員帳戶提供有限的管理存取權限、以便在叢集中執行特定工作。指派給每個叢集管理員帳 戶的認證資料、用於驗證儲存系統內的API和元素UI要求。

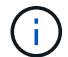

需要本機(非LDAP)叢集管理員帳戶、才能透過每節點UI存取叢集中的作用中節點。存取尚未屬 於叢集一部分的節點時、不需要帳戶認證。

#### 檢視叢集管理詳細資料

- 1. 若要建立全叢集(非LDAP)叢集管理員帳戶、請執行下列動作:
	- a. 按一下「使用者>\*叢集管理員\*」。
- 2. 在「使用者」索引標籤的「叢集管理員」頁面上、您可以檢視下列資訊。
	- \* ID\*:指派給叢集管理員帳戶的連續編號。
	- 。使用者名稱:建立叢集管理員帳戶時所指定的名稱。
	- 存取:指派給使用者帳戶的使用者權限。可能值:
		- 讀取
		- 報告
		- 節點
		- 磁碟機
		- 磁碟區
		- 帳戶
		- 叢集管理員
		- 系統管理員
		- SupportAdmin

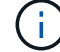

系統管理員存取類型可使用所有權限。

◦ 類型:叢集管理員的類型。可能值:

- 叢集
- LDAP

◦ 屬性:如果叢集管理員帳戶是使用元素API建立、則此欄會顯示使用該方法設定的任何名稱值配對。

#### 建立叢集管理員帳戶

您可以建立具有權限的新叢集管理員帳戶、以允許或限制存取儲存系統的特定區域。當您設定叢集管理員帳戶權 限時、系統會針對您未指派給叢集管理員的任何權限、授予唯讀權限。

如果您想要建立LDAP叢集管理員帳戶、請先確定已在叢集上設定LDAP、然後再開始。

#### ["](https://docs.netapp.com/zh-tw/element-software/storage/task_system_manage_enable_ldap_authentication.html)[使用元素使用者](https://docs.netapp.com/zh-tw/element-software/storage/task_system_manage_enable_ldap_authentication.html)[介面](https://docs.netapp.com/zh-tw/element-software/storage/task_system_manage_enable_ldap_authentication.html)[啟用](https://docs.netapp.com/zh-tw/element-software/storage/task_system_manage_enable_ldap_authentication.html)[LDAP](https://docs.netapp.com/zh-tw/element-software/storage/task_system_manage_enable_ldap_authentication.html)[驗證](https://docs.netapp.com/zh-tw/element-software/storage/task_system_manage_enable_ldap_authentication.html)["](https://docs.netapp.com/zh-tw/element-software/storage/task_system_manage_enable_ldap_authentication.html)

您可以稍後變更叢集管理員帳戶的報告權限、節點、磁碟機、磁碟區、帳戶、 和叢集層級存取。當您啟用權限 時、系統會指派該層級的寫入存取權。系統會針對您未選取的層級、授予系統管理員使用者唯讀存取權。

您也可以稍後移除系統管理員所建立的任何叢集管理員使用者帳戶。您無法移除建立叢集時所建立的主要叢集管 理員帳戶。

1. 若要建立全叢集(非LDAP)叢集管理員帳戶、請執行下列動作:

- a. 按一下「使用者>\*叢集管理員\*」。
- b. 按一下「建立叢集管理」。
- c. 選取\*叢集\*使用者類型。
- d. 輸入帳戶的使用者名稱和密碼、然後確認密碼。
- e. 選取要套用至帳戶的使用者權限。
- f. 勾選核取方塊以同意終端使用者授權合約。
- g. 按一下「建立叢集管理」。
- 2. 若要在LDAP目錄中建立叢集管理員帳戶、請執行下列動作:
	- a. 按一下\*叢集\*>\* LDAP \*。
	- b. 確認已啟用LDAP驗證。
	- c. 按一下\*測試使用者驗證\*、然後複製顯示給使用者或使用者所屬群組之一的辨別名稱、以便稍後貼上。
	- d. 按一下「使用者>\*叢集管理員\*」。
	- e. 按一下「建立叢集管理」。
	- f. 選取LDAP使用者類型。
	- g. 在辨別名稱欄位中、依照文字方塊中的範例輸入使用者或群組的完整辨別名稱。或者、也可以貼上您先 前複製的辨別名稱。

如果辨別名稱是群組的一部分、則LDAP伺服器上屬於該群組成員的任何使用者都將擁有此管理員帳戶的 權限。

若要新增LDAP叢集管理使用者或群組、使用者名稱的一般格式為「LDAP:<完整辨別名稱>」。

- a. 選取要套用至帳戶的使用者權限。
- b. 勾選核取方塊以同意終端使用者授權合約。

c. 按一下「建立叢集管理」。

#### 編輯叢集管理員權限

您可以變更叢集管理員帳戶的報告權限、節點、磁碟機、磁碟區、帳戶、 和叢集層級存取。當您啟用權限時、 系統會指派該層級的寫入存取權。系統會針對您未選取的層級、授予系統管理員使用者唯讀存取權。

1. 按一下「使用者>\*叢集管理員\*」。

- 2. 針對您要編輯的叢集管理員、按一下「動作」圖示。
- 3. 按一下 \* 編輯 \* 。
- 4. 選取要套用至帳戶的使用者權限。
- 5. 按一下\*儲存變更\*。

變更叢集管理員帳戶的密碼

您可以使用Element UI來變更叢集管理員密碼。

- 1. 按一下「使用者>\*叢集管理員\*」。
- 2. 針對您要編輯的叢集管理員、按一下「動作」圖示。
- 3. 按一下 \* 編輯 \* 。
- 4. 在變更密碼欄位中、輸入新密碼並加以確認。
- 5. 按一下\*儲存變更\*。

#### 如需詳細資訊、請參閱

- ["](https://docs.netapp.com/zh-tw/element-software/storage/task_system_manage_enable_ldap_authentication.html)[使用元素使用者](https://docs.netapp.com/zh-tw/element-software/storage/task_system_manage_enable_ldap_authentication.html)[介面](https://docs.netapp.com/zh-tw/element-software/storage/task_system_manage_enable_ldap_authentication.html)[啟用](https://docs.netapp.com/zh-tw/element-software/storage/task_system_manage_enable_ldap_authentication.html)[LDAP](https://docs.netapp.com/zh-tw/element-software/storage/task_system_manage_enable_ldap_authentication.html)[驗證](https://docs.netapp.com/zh-tw/element-software/storage/task_system_manage_enable_ldap_authentication.html)["](https://docs.netapp.com/zh-tw/element-software/storage/task_system_manage_enable_ldap_authentication.html)
- ["](#page-7-0)[停](#page-7-0)[用](#page-7-0)[LDAP"](#page-7-0)
- ["](https://docs.netapp.com/us-en/element-software/index.html)[零件與元件軟體文件](https://docs.netapp.com/us-en/element-software/index.html)[SolidFire"](https://docs.netapp.com/us-en/element-software/index.html)
- ["vCenter Server](https://docs.netapp.com/us-en/vcp/index.html)[的](https://docs.netapp.com/us-en/vcp/index.html)[VMware vCenter](https://docs.netapp.com/us-en/vcp/index.html)[外掛程式](https://docs.netapp.com/us-en/vcp/index.html)[NetApp Element"](https://docs.netapp.com/us-en/vcp/index.html)

#### <span id="page-7-0"></span>管理**LDAP**

您可以設定輕量型目錄存取傳輸協定(LDAP)、以啟用SolidFire 安全的目錄型登入功 能、以利進行資料儲存。您可以在叢集層級設定LDAP、並授權LDAP使用者和群組。

管理LDAP包括使用SolidFire 現有的Microsoft Active Directory環境、設定LDAP驗證至某個叢集、並測試組態。

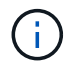

您可以同時使用IPv4和IPv6位址。

啟用LDAP涉及下列詳細說明的高層級步驟:

- 1. 完成**LDAP**支援的預先設定步驟。驗證您是否擁有設定LDAP驗證所需的所有詳細資料。
- 2. 啟用**LDAP**驗證。使用Element UI或Element API。
- 3. 驗證**LDAP**組態。或者、您也可以執行GetLdapConfiguration API方法或使用元素UI檢查LTAP組態、檢查叢 集是否設定正確的值。
- 4. 測試**LDAP**驗證(使用「只讀」使用者)。執行TestLdapAuthentication API方法或使用Element UI來測 試LDAP組態是否正確。在這項初始測試中、請使用「只讀」使用者的使用者名稱「 s'sAMAccountName'」。這將驗證您的叢集是否已正確設定LDAP驗證、並驗證「只讀」認證和存取是否正 確。如果此步驟失敗、請重複步驟1至3。
- 5. 測試**LDAP**驗證(使用您要新增的使用者帳戶)。使用您要新增為元素叢集管理員的使用者帳戶重複設定4。 複製「識別」名稱(DN)或使用者(或群組)。此DN將在步驟6中使用。
- 6. 新增**LDAP**叢集**admin**(從「測試LDAP驗證」步驟複製並貼上DN)。使用Element UI 或AddLdapClusterAdmin API方法、建立具有適當存取層級的新叢集管理使用者。對於使用者名稱、請貼上 您在步驟5中複製的完整DN。如此可確保DN格式正確。
- 7. 測試叢集管理存取。使用新建立的LDAP叢集管理使用者登入叢集。如果您新增了LDAP群組、則可以以該群 組中的任何使用者身分登入。

#### 完成**LDAP**支援的預先組態步驟

在元素中啟用LDAP支援之前、您應該先設定Windows Active Directory伺服器、並執行其他的預先設定工作。

#### 步驟

- 1. 設定Windows Active Directory伺服器。
- 2. \*選用:\*啟用LDAPS支援。
- 3. 建立使用者和群組。
- 4. 建立唯讀服務帳戶(例如「sfreadonly」)、以用於搜尋LDAP目錄。

使用元素使用者介面啟用**LDAP**驗證

您可以設定儲存系統與現有LDAP伺服器的整合。這可讓LDAP管理員集中管理使用者的儲存系統存取。

您可以使用元素使用者介面或元素API來設定LDAP。本程序說明如何使用Element UI來設定LDAP。

本範例說明如何在SolidFire 列舉的功能上設定LDAP驗證、並使用「實作連結」作為驗證類型。範例使用單 一Windows Server 2012 R2 Active Directory伺服器。

#### 步驟

- 1. 按一下\*叢集\*>\* LDAP \*。
- 2. 按一下「是」以啟用LDAP驗證。
- 3. 按一下\*「新增伺服器\*」。
- 4. 輸入\*主機名稱/IP位址\*。

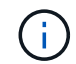

您也可以輸入選用的自訂連接埠號碼。

例如、若要新增自訂連接埠號碼、請輸入:

- 5. 選用:**\***選取**\***使用**LDAPS**傳輸協定。
- 6. 在\*一般設定\*中輸入必要資訊。

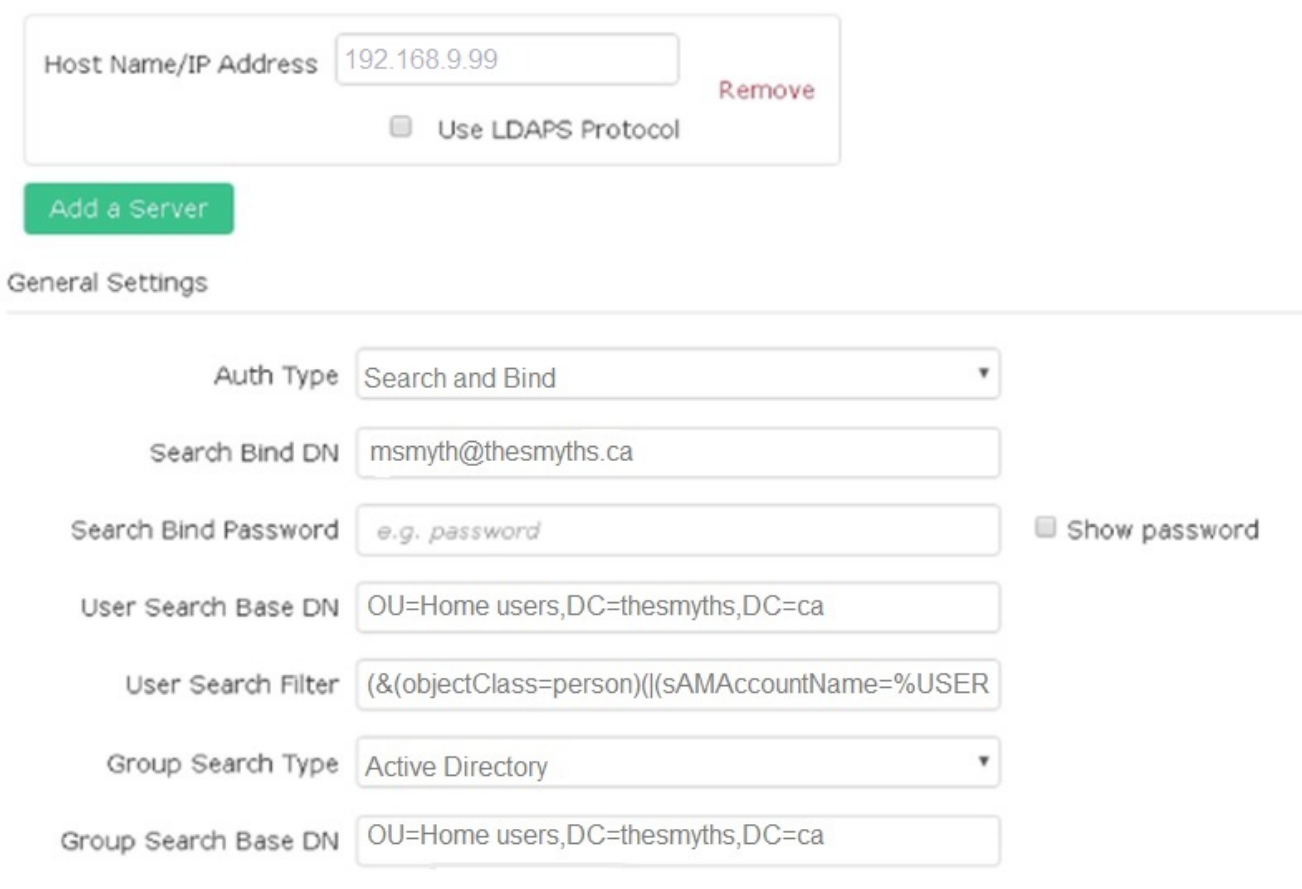

- 7. 按一下\*啟用LDAP\*。
- 8. 如果您要測試使用者的伺服器存取、請按一下\*測試使用者驗證\*。
- 9. 複製建立叢集管理員時、顯示的辨別名稱和使用者群組資訊、以供日後使用。
- 10. 按一下\*儲存變更\*以儲存任何新設定。
- 11. 若要在此群組中建立使用者、讓任何人都能登入、請完成下列步驟:

a. 按一下\*使用者\*>\*檢視\*。

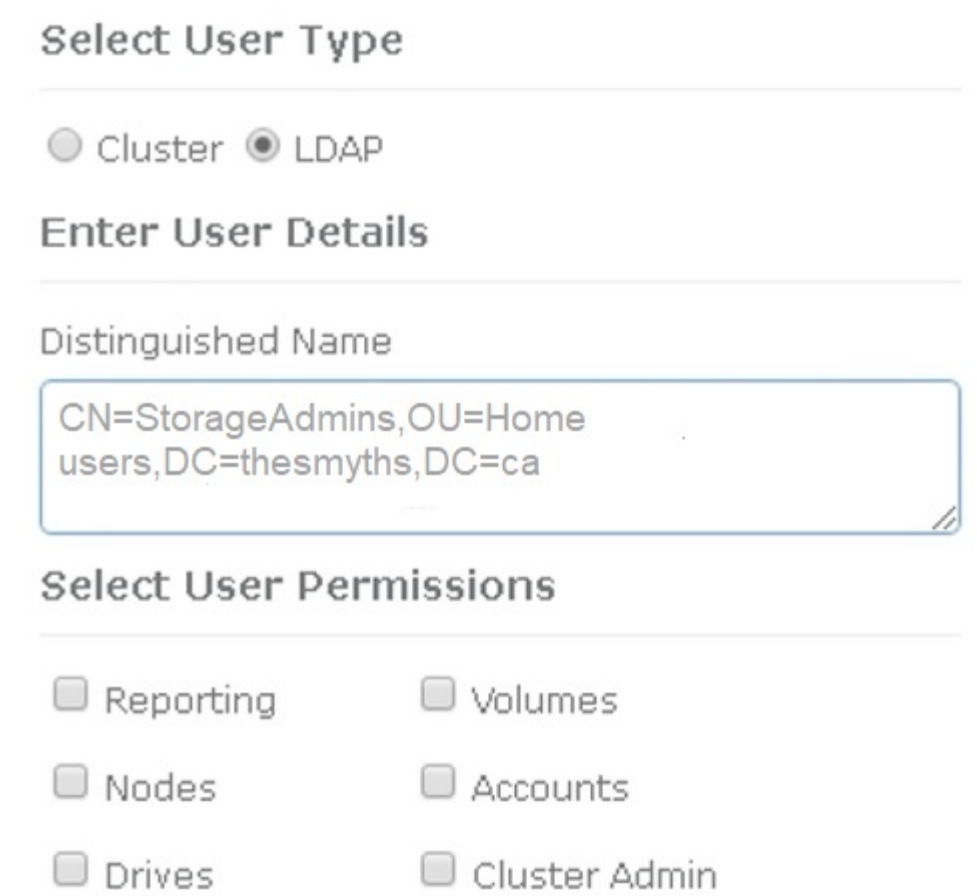

### Accept the Following End User License Agreement

b. 對於新使用者、請按一下「使用者類型」的「\* LDAP\*」、然後將複製的群組貼到「辨別名稱」欄位。

- c. 選取權限、通常是所有權限。
- d. 向下捲動至「使用者授權合約」、然後按一下「我接受」。
- e. 按一下「建立叢集管理」。

現在您的使用者擁有Active Directory群組的值。

若要測試、請登出Element UI、然後以該群組中的使用者身分重新登入。

#### 使用**Element API**啟用**LDAP**驗證

您可以設定儲存系統與現有LDAP伺服器的整合。這可讓LDAP管理員集中管理使用者的儲存系統存取。

您可以使用元素使用者介面或元素API來設定LDAP。本程序說明如何使用Element API設定LDAP。

若要在SolidFire 某個叢集上運用LDAP驗證、請先使用「EnablLdapAuthentication」API方法在叢集上啟 用LDAP驗證。

#### 步驟

- 1. 使用「EnablLdapAuthentication」API方法、在叢集上先啟用LDAP驗證。
- 2. 輸入所需資訊。

```
{
       "method":"EnableLdapAuthentication",
       "params":{
            "authType": "SearchAndBind",
            "groupSearchBaseDN": "dc=prodtest,dc=solidfire,dc=net",
            "groupSearchType": "ActiveDirectory",
            "searchBindDN": "SFReadOnly@prodtest.solidfire.net",
            "searchBindPassword": "ReadOnlyPW",
            "userSearchBaseDN": "dc=prodtest,dc=solidfire,dc=net ",
            "userSearchFilter":
"(&(objectClass=person)(sAMAccountName=%USERNAME%))"
            "serverURIs": [
                  "ldap://172.27.1.189",
[[]
       },
    "id":"1"
}
```
3. 變更下列參數的值:

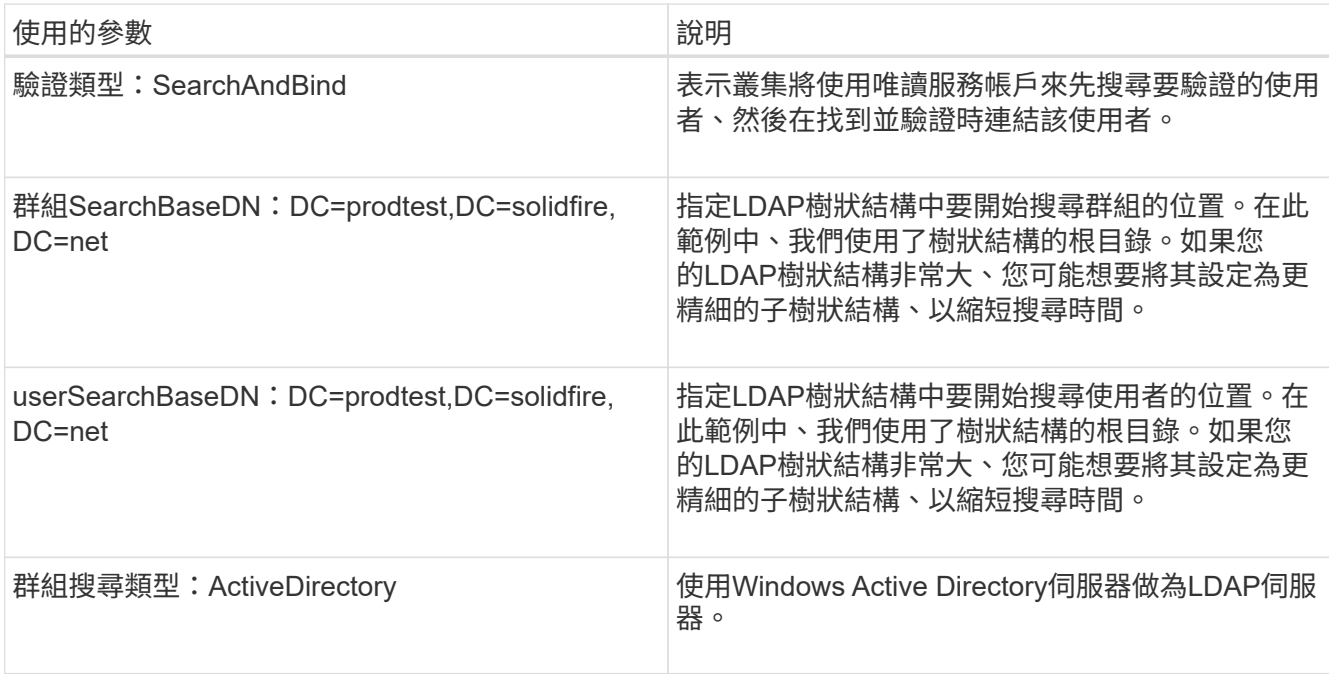

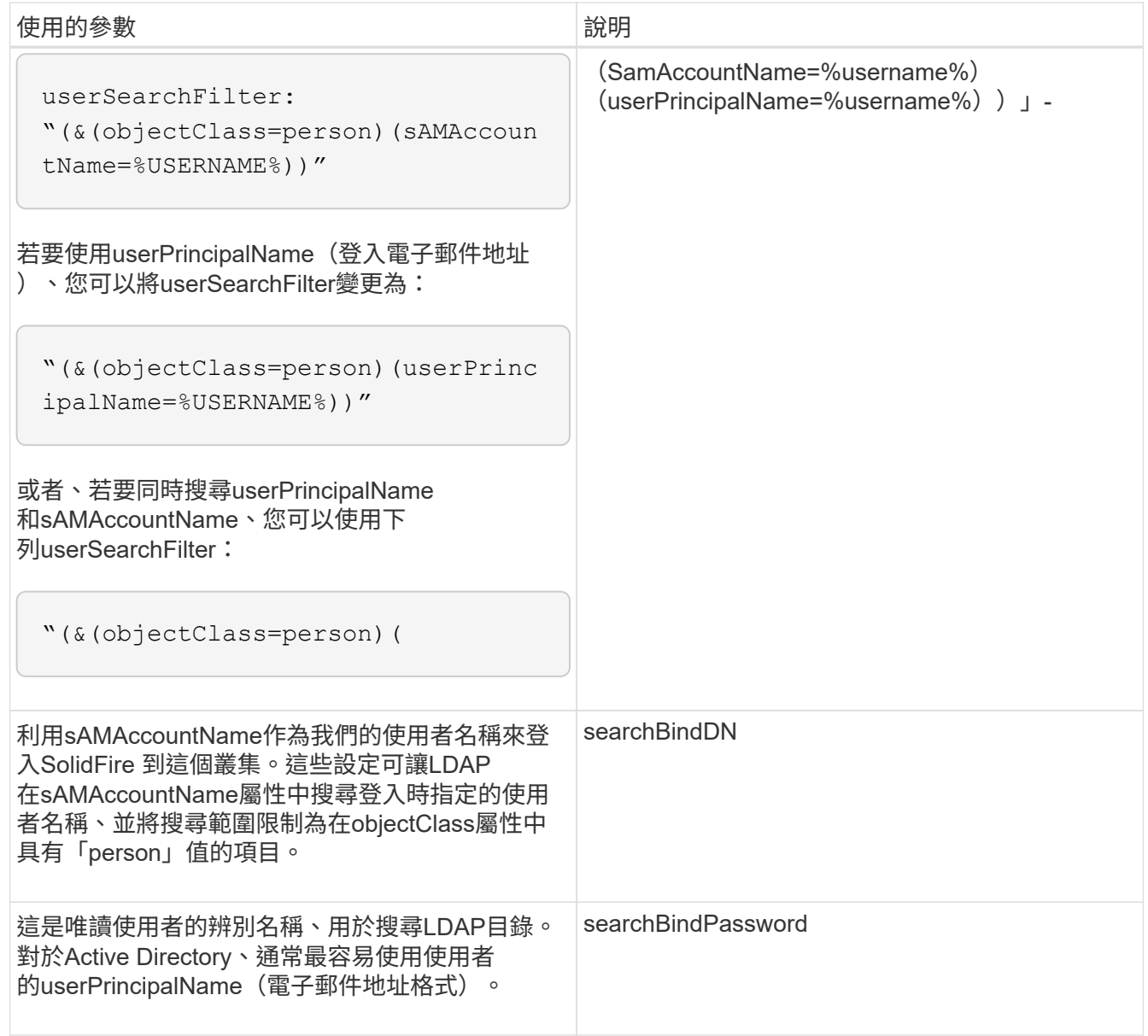

若要測試、請登出Element UI、然後以該群組中的使用者身分重新登入。

#### 檢視**LDAP**詳細資料

- 在「叢集」索引標籤的「LDAP」頁面上檢視LDAP資訊。
	- $\bigcap$

您必須啟用LDAP才能檢視這些LDAP組態設定。

- 1. 若要檢視含有元素UI的LDAP詳細資料、請按一下\*叢集\*>\* LDAP\*。
	- 主機名稱**/IP**位址:LDAP或LDAPS目錄伺服器的位址。
	- 驗證類型:使用者驗證方法。可能值:
		- 直接連結
		- 搜尋與連結

◦ 搜尋連結**DN**:完整的DN、可用來登入以執行LDAP搜尋使用者(需要對LDAP目錄的連結層級存取)。

- 搜尋連結密碼:用於驗證LDAP伺服器存取的密碼。
- 使用者搜尋基礎**DN**:用於開始使用者搜尋的樹狀結構基礎DN。系統會從指定位置搜尋子樹狀結構。
- 使用者搜尋篩選器:使用您的網域名稱輸入下列內容:

(&(objectClass =人員)(|(sAMAccountName=%username%) (userPrincipalName=%username%)))))

- 群組搜尋類型:控制所用預設群組搜尋篩選器的搜尋類型。可能值:
	- Active Directory:使用者所有LDAP群組的巢狀成員資格。
	- 無群組:無群組支援。
	- 成員DN:成員DN樣式群組(單層)。
- 群組搜尋基礎**DN**:用於開始群組搜尋的樹狀結構基礎DN。系統會從指定位置搜尋子樹狀結構。
- 測試使用者驗證:設定LDAP之後、請使用此選項來測試LDAP伺服器的使用者名稱和密碼驗證。輸入已 存在的帳戶以進行測試。系統將顯示辨別名稱和使用者群組資訊、您可以複製這些資訊以供建立叢集管 理員時使用。

測試**LDAP**組態

設定LDAP之後、您應該使用Element UI或Element API「TestLdapAuthentication」方法來測試LDAP。

#### 步驟

- 1. 若要使用Element UI測試LDAP組態、請執行下列步驟:
	- a. 按一下\*叢集\*>\* LDAP \*。
	- b. 按一下\*測試LDAP驗證\*。
	- c. 請使用下表中的資訊解決任何問題:

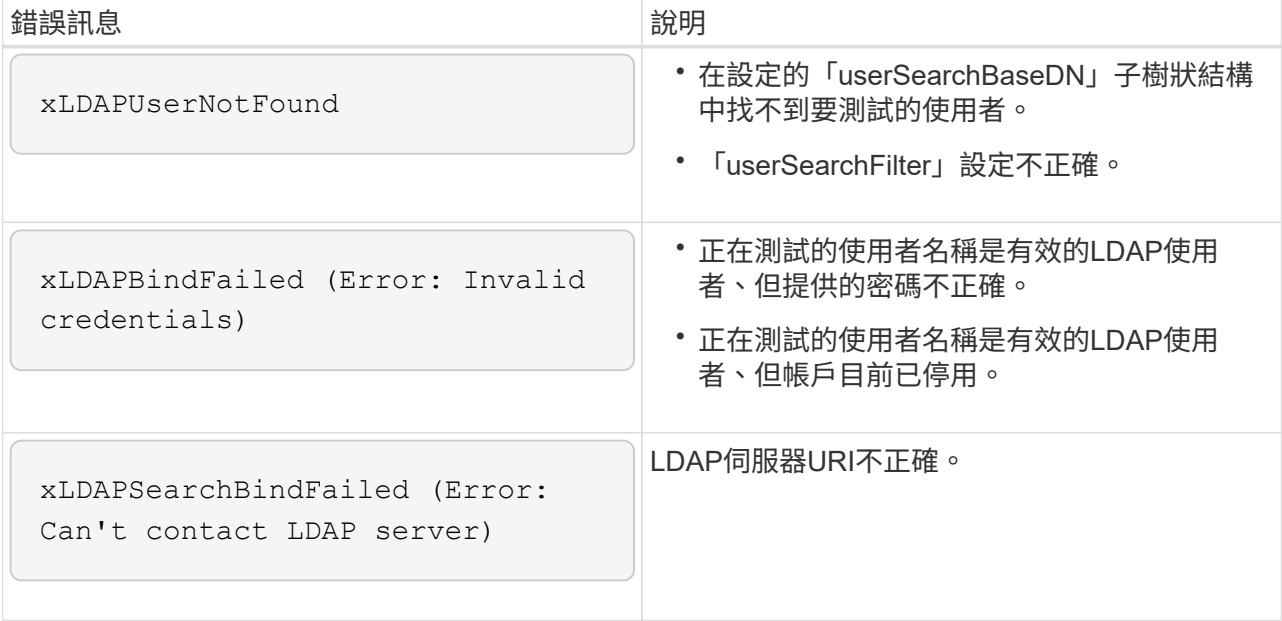

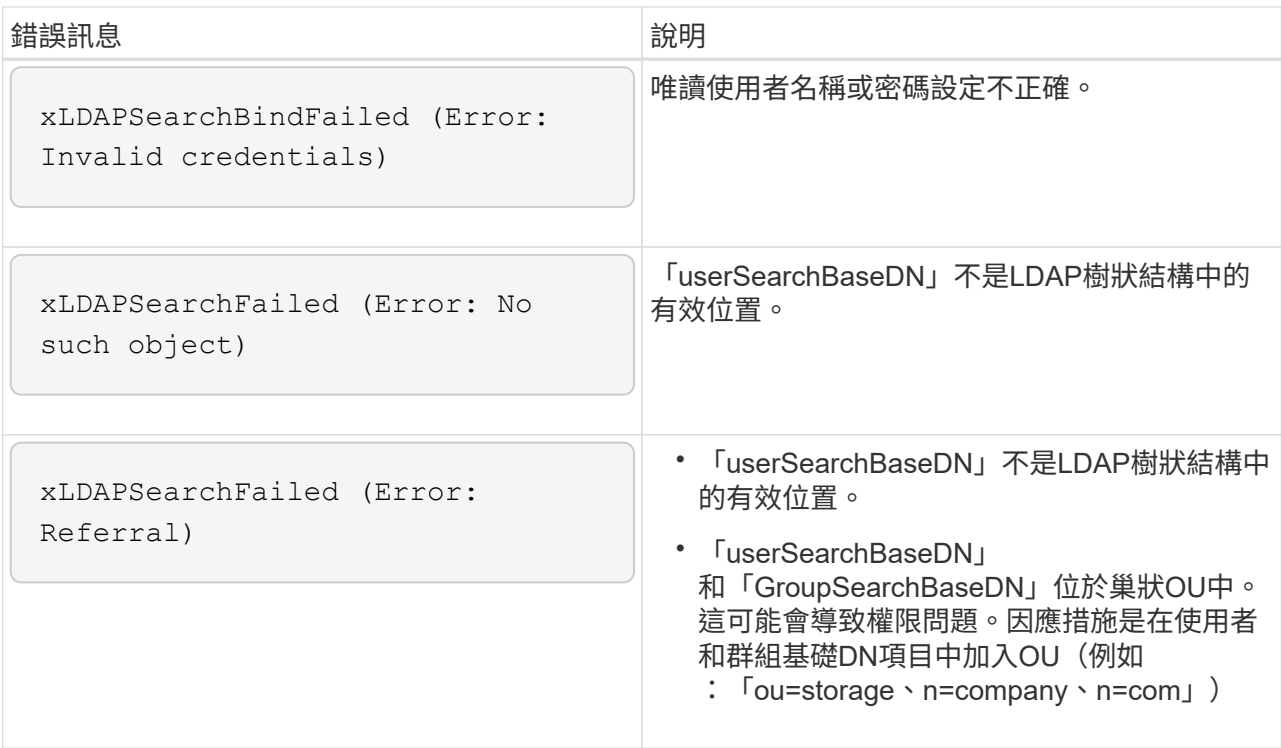

- 2. 若要使用Element API測試LDAP組態、請執行下列步驟:
	- a. 呼叫TestLdapAuthentication方法。

```
{
    "method":"TestLdapAuthentication",
       "params":{
           "username":"admin1",
           "password":"admin1PASS
        },
        "id": 1
}
```
b. 檢閱結果。如果API呼叫成功、結果會包含指定使用者的辨別名稱、以及使用者所屬群組的清單。

```
{
"id": 1
        "result": {
             "groups": [
"CN=StorageMgmt,OU=PTUsers,DC=prodtest,DC=solidfire,DC=net"
           \frac{1}{\sqrt{2}}  "userDN": "CN=Admin1
Jones, OU=PTUsers, DC=prodtest, DC=solidfire, DC=net"
       }
}
```
#### 停用**LDAP**

您可以使用Element UI來停用LDAP整合。

在開始之前、您應該記下所有組態設定、因為停用LDAP會清除所有設定。

#### 步驟

- 1. 按一下\*叢集\*>\* LDAP \*。
- 2. 按一下\*否\*。
- 3. 按一下\*停用LDAP\*。

#### 如需詳細資訊、請參閱

- ["](https://docs.netapp.com/us-en/element-software/index.html)[零件與元件軟體文件](https://docs.netapp.com/us-en/element-software/index.html)[SolidFire"](https://docs.netapp.com/us-en/element-software/index.html)
- ["vCenter Server](https://docs.netapp.com/us-en/vcp/index.html)[的](https://docs.netapp.com/us-en/vcp/index.html)[VMware vCenter](https://docs.netapp.com/us-en/vcp/index.html)[外掛程式](https://docs.netapp.com/us-en/vcp/index.html)[NetApp Element"](https://docs.netapp.com/us-en/vcp/index.html)

#### 版權資訊

Copyright © 2024 NetApp, Inc. 版權所有。台灣印製。非經版權所有人事先書面同意,不得將本受版權保護文件 的任何部分以任何形式或任何方法(圖形、電子或機械)重製,包括影印、錄影、錄音或儲存至電子檢索系統 中。

由 NetApp 版權資料衍伸之軟體必須遵守下列授權和免責聲明:

此軟體以 NETAPP「原樣」提供,不含任何明示或暗示的擔保,包括但不限於有關適售性或特定目的適用性之 擔保,特此聲明。於任何情況下,就任何已造成或基於任何理論上責任之直接性、間接性、附隨性、特殊性、懲 罰性或衍生性損害(包括但不限於替代商品或服務之採購;使用、資料或利潤上的損失;或企業營運中斷),無 論是在使用此軟體時以任何方式所產生的契約、嚴格責任或侵權行為(包括疏忽或其他)等方面,NetApp 概不 負責,即使已被告知有前述損害存在之可能性亦然。

NetApp 保留隨時變更本文所述之任何產品的權利,恕不另行通知。NetApp 不承擔因使用本文所述之產品而產 生的責任或義務,除非明確經過 NetApp 書面同意。使用或購買此產品並不會在依據任何專利權、商標權或任何 其他 NetApp 智慧財產權的情況下轉讓授權。

本手冊所述之產品受到一項(含)以上的美國專利、國外專利或申請中專利所保障。

有限權利說明:政府機關的使用、複製或公開揭露須受 DFARS 252.227-7013(2014 年 2 月)和 FAR 52.227-19(2007 年 12 月)中的「技術資料權利 - 非商業項目」條款 (b)(3) 小段所述之限制。

此處所含屬於商業產品和 / 或商業服務(如 FAR 2.101 所定義)的資料均為 NetApp, Inc. 所有。根據本協議提 供的所有 NetApp 技術資料和電腦軟體皆屬於商業性質,並且完全由私人出資開發。 美國政府對於該資料具有 非專屬、非轉讓、非轉授權、全球性、有限且不可撤銷的使用權限,僅限於美國政府為傳輸此資料所訂合約所允 許之範圍,並基於履行該合約之目的方可使用。除非本文另有規定,否則未經 NetApp Inc. 事前書面許可,不得 逕行使用、揭露、重製、修改、履行或展示該資料。美國政府授予國防部之許可權利,僅適用於 DFARS 條款 252.227-7015(b) (2014年2月) 所述權利。

商標資訊

NETAPP、NETAPP 標誌及 <http://www.netapp.com/TM> 所列之標章均為 NetApp, Inc. 的商標。文中所涉及的所 有其他公司或產品名稱,均為其各自所有者的商標,不得侵犯。